# YouTestMe

Multiple choice question type

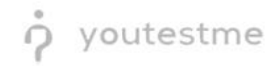

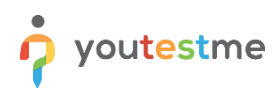

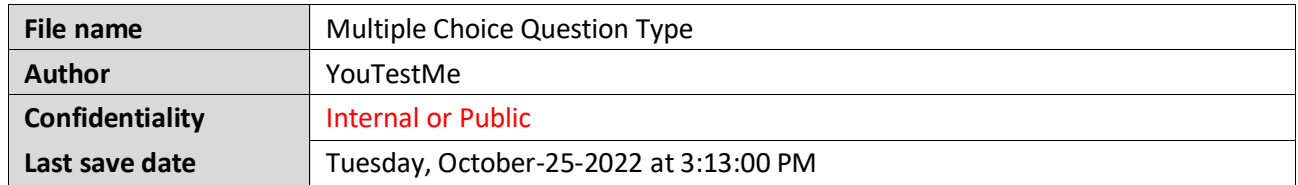

#### **Table of Contents**

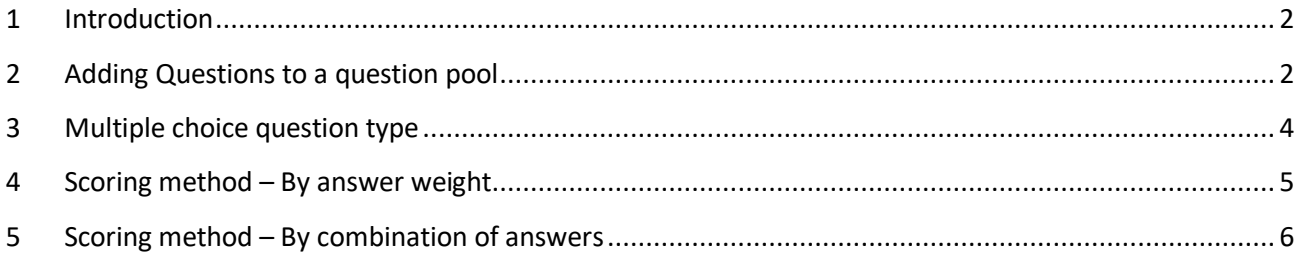

### <span id="page-1-0"></span>**1 Introduction**

This document's purpose is to explain the requirement R02 - Multiple response (select more than 1 choice - pick the best 3 of 8 possible responses). Must be able to limit the number of selections the student can make. Ability to assign different point values to each choice option.

#### <span id="page-1-1"></span>**2 Adding Questions to a question pool**

To access the question pool, you should navigate to **Tests** and select **Question pools.**

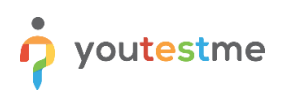

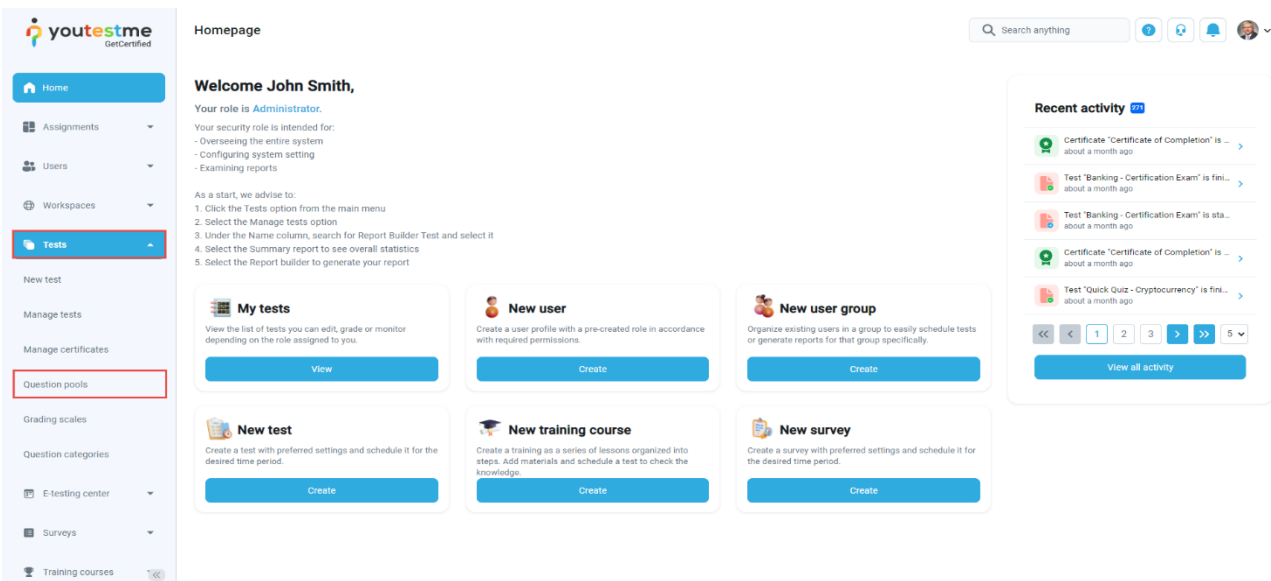

To add questions into a new question pool, you should:

- 1. Click the **New** button.
- 2. Enter the name of the question pool.
- 3. Click **Save**.

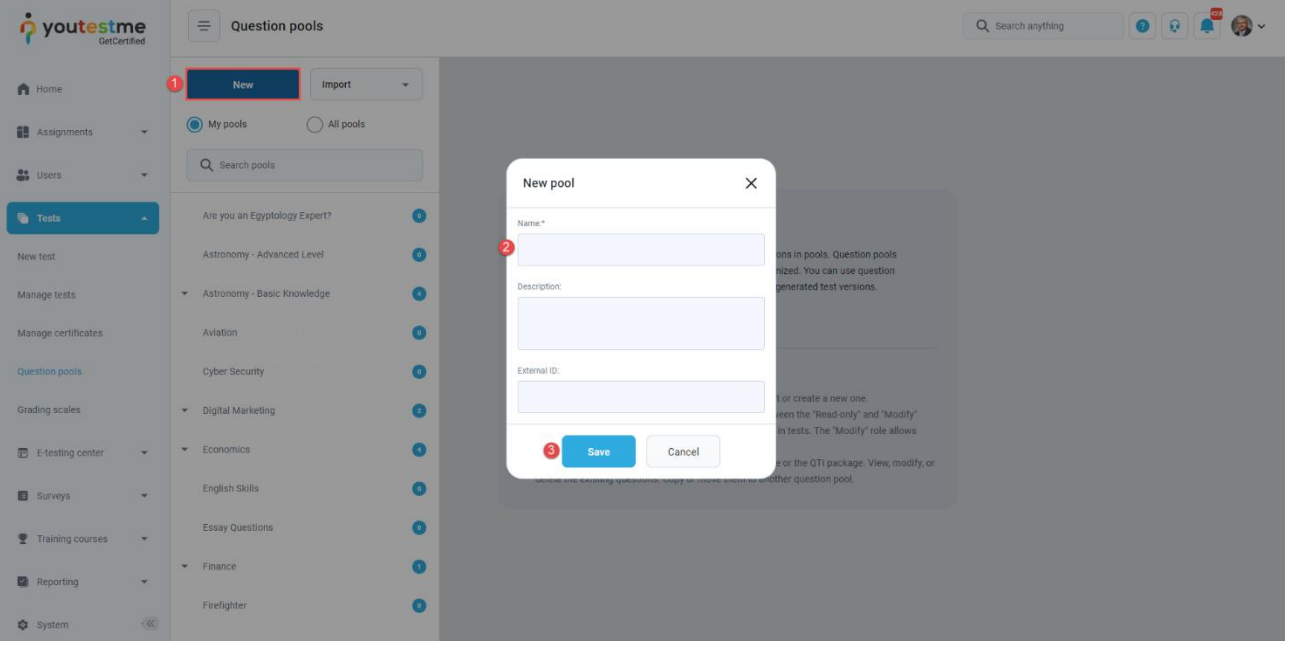

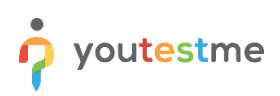

## <span id="page-3-0"></span>**3 Multiple choice question type**

Multiple-choice questions offer several possible answers, while more than one can be selected as correct. To create a multiple-choice question, you should:

- 1. Click on the **Questions** tab.
- 2. Click the **Add question** button and select the **Multiple-choice** option.

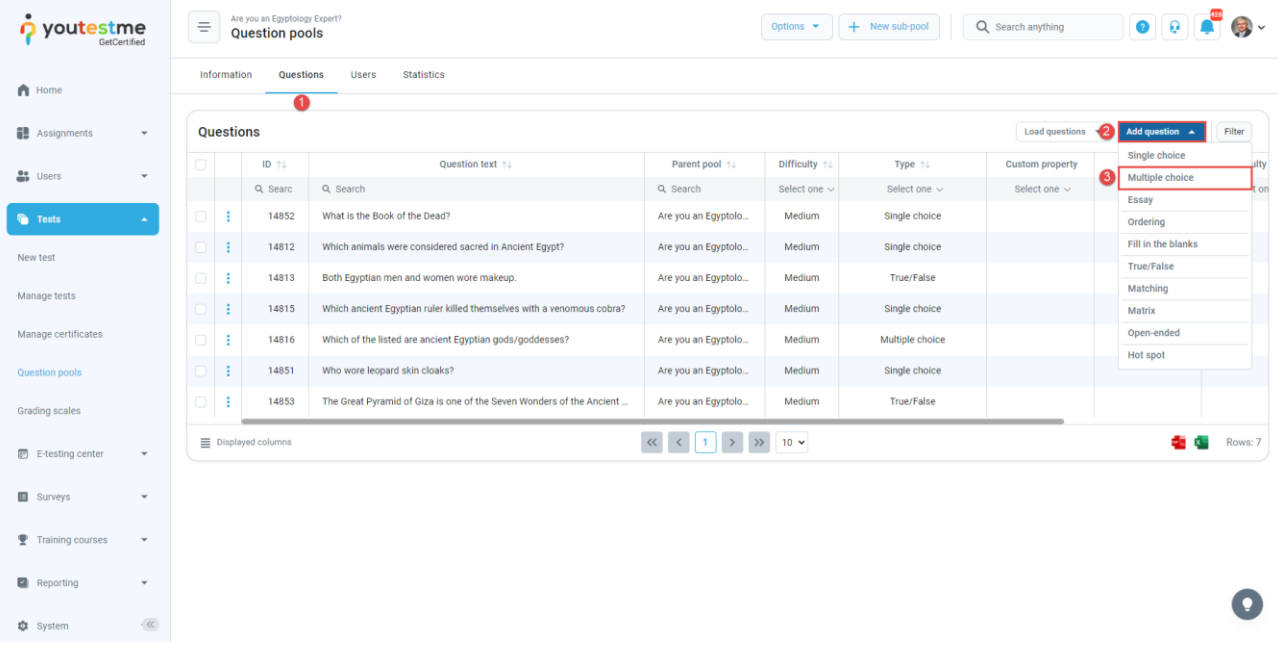

- 1. Enter the question text.
- 2. Enter answer text.
- 3. Add more answers by clicking on the **Add answer** button.

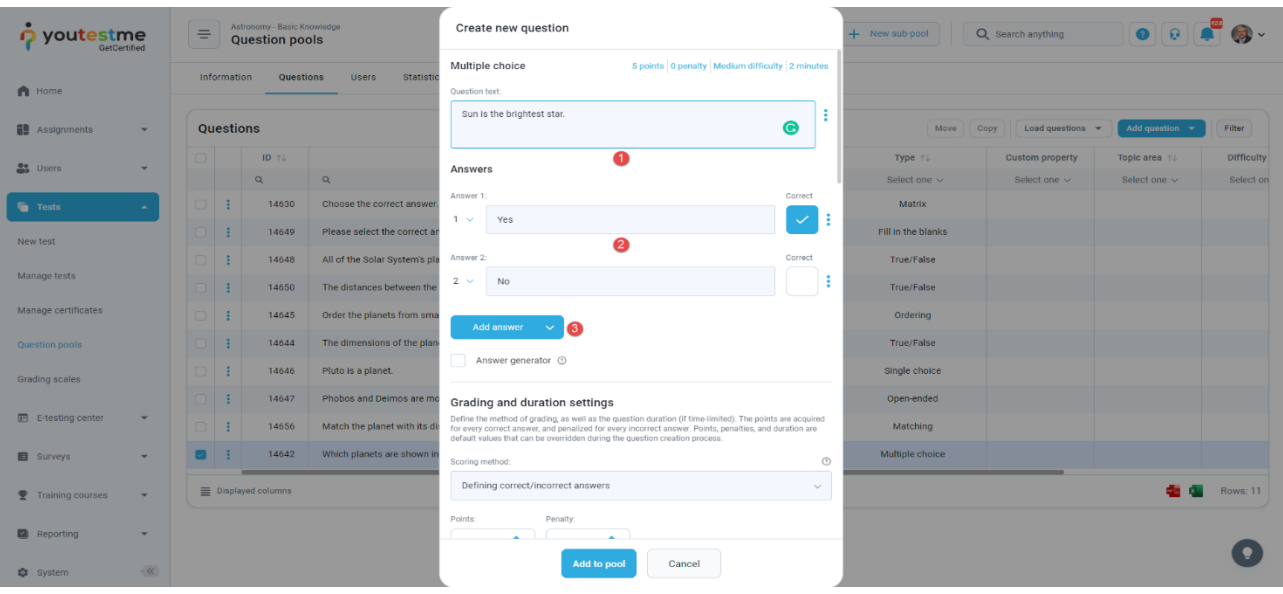

#### <span id="page-4-0"></span>**4 Scoring method – By answer weight**

The scoring method **By answer weight** allows you to define points for each answer. A candidate will be awarded different points depending on the answer chosen.

To create a multiple-choice question with a scoring method **By answer weight**, you should:

- 1. Set the scoring method to "By answer weight".
- 2. Define the points for each answer.

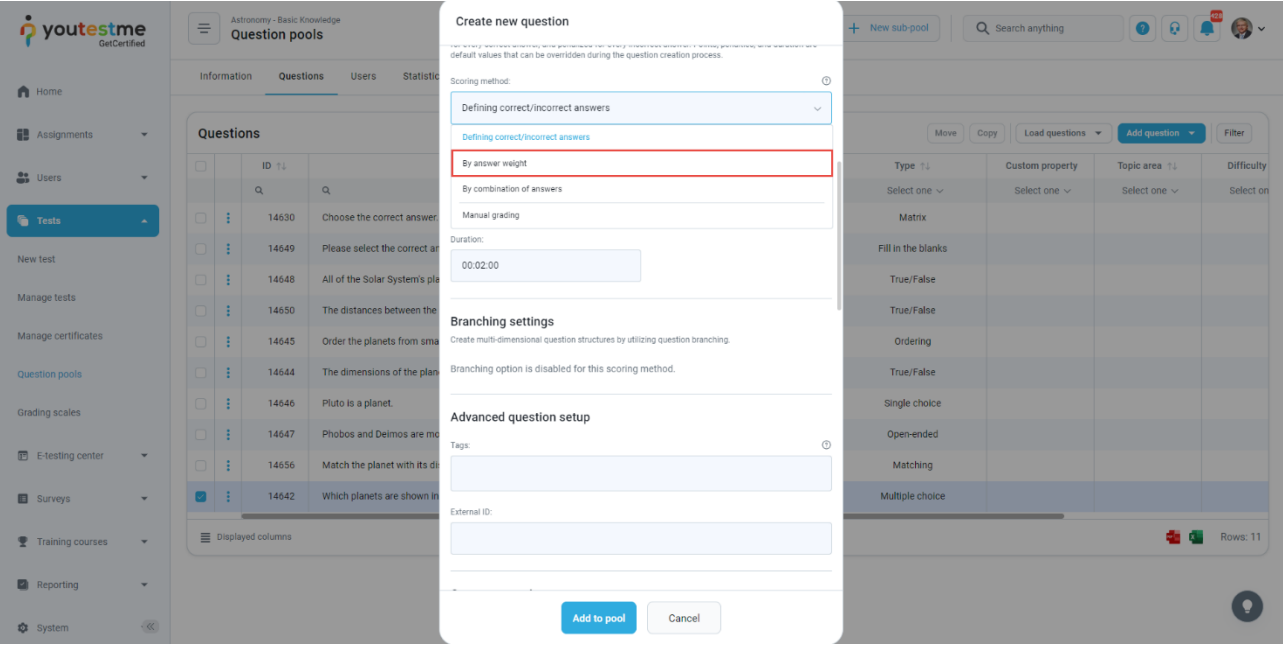

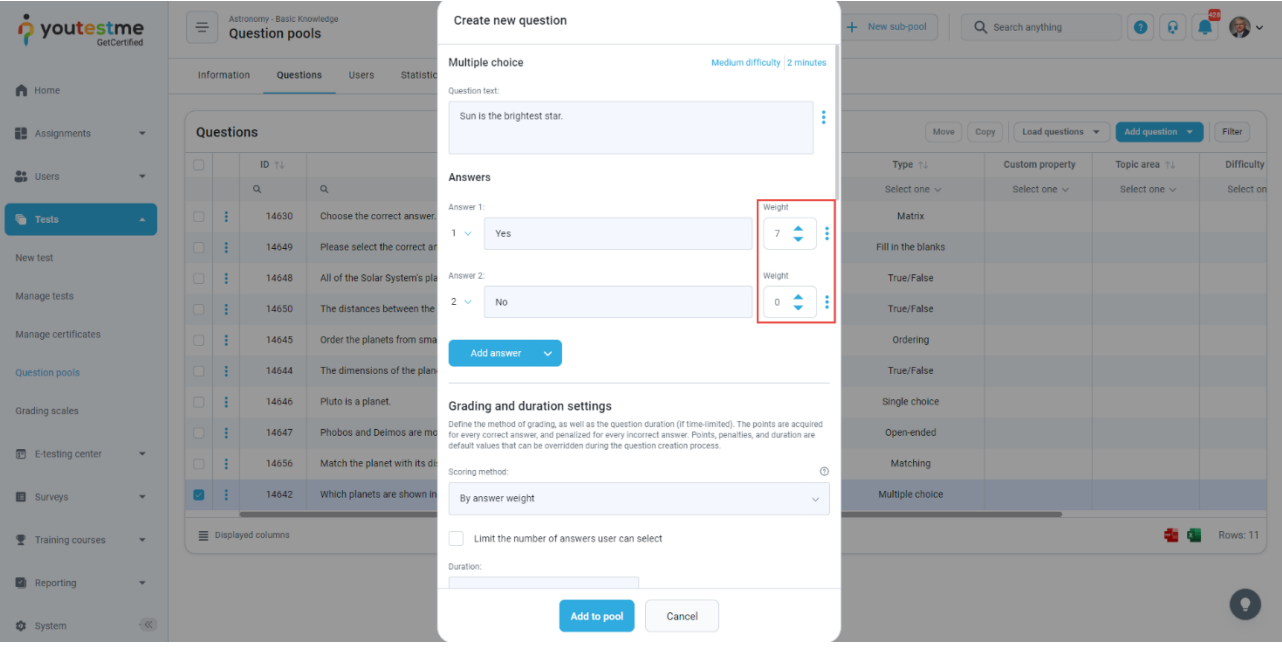

## <span id="page-5-0"></span>**5 Scoring method – By combination of answers**

The scoring method **By combination of** answers allows you to predefine the combination of answers the candidate should select to obtain points.

To create a multiple-choice question with a scoring method **By combination of answers**, you should:

- 1. Set the scoring method to **By combination of answers**.
- 2. Click on the **Add combination** button.
- 3. Click on the plus icon next to the answer text to include an answer into a combination.
- 4. Define a number of points a specific combination will carry.
- 5. Click the **Save** button.

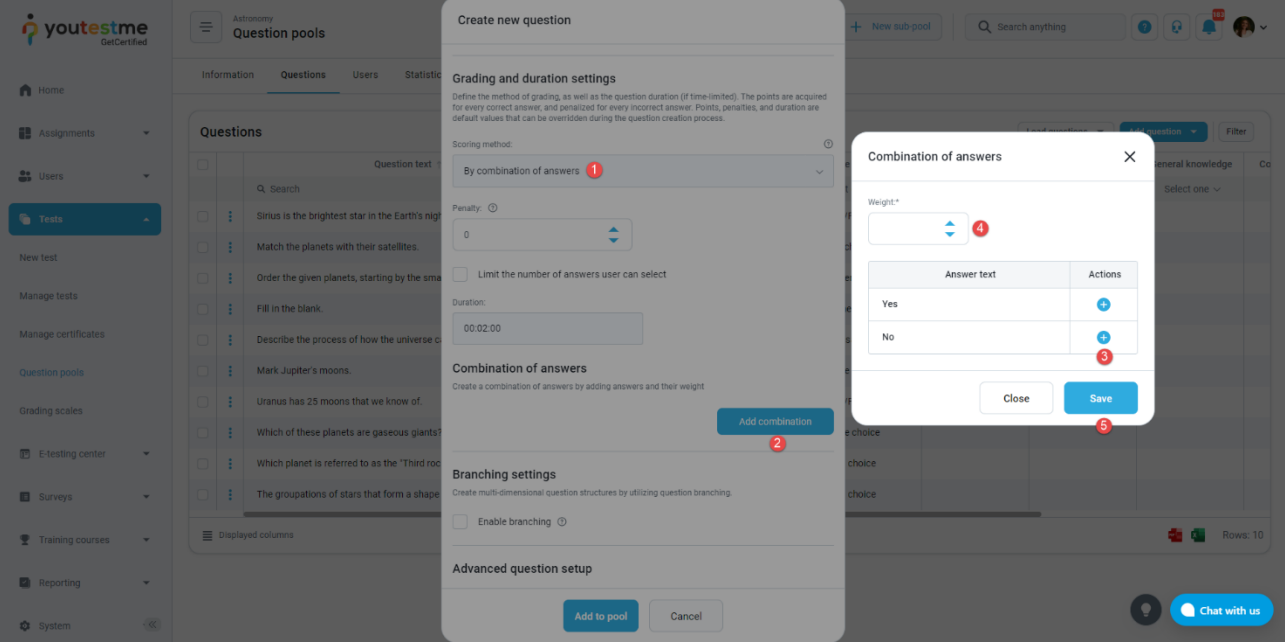

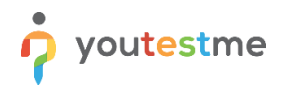

- 1. Click **Add combination** to predefine more answers combinations.
- 2. See which answers are included in which combination.
- 3. See the points each combination carries.
- 4. Edit combination.
- 5. Define the maximum number of answers a candidate can select.

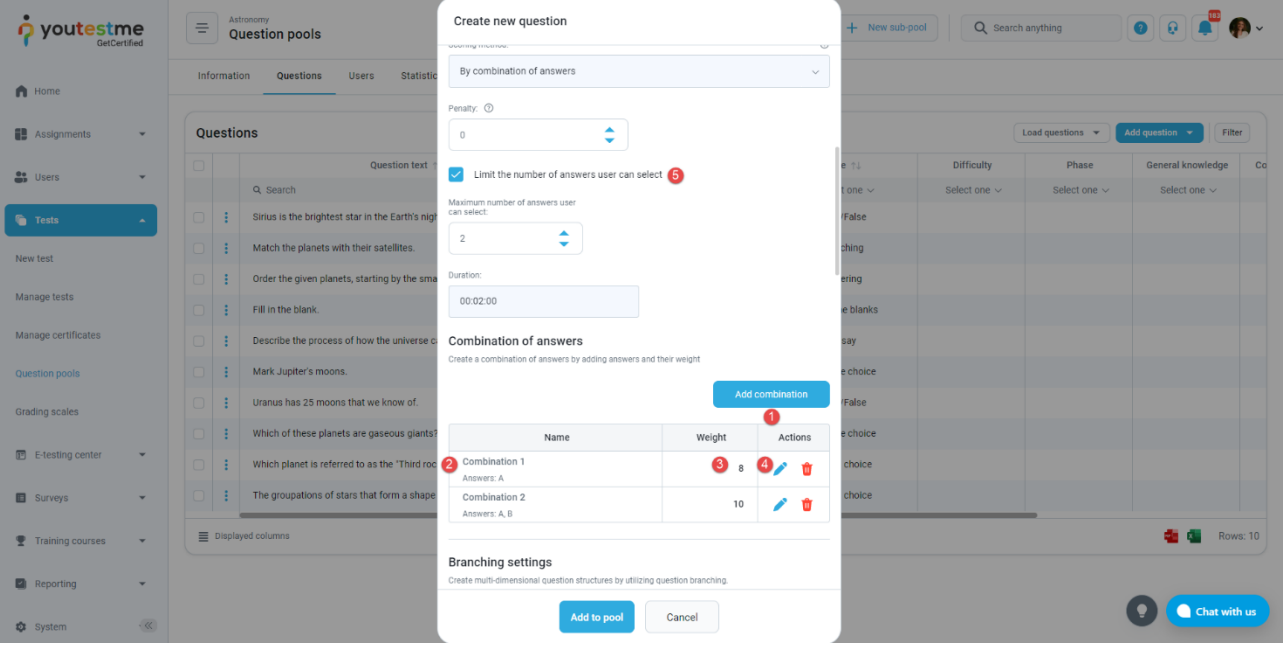